# **Inter-District Transfers**

## **PART I Administration at Original School**

- 1. Go to Admin> Student Info. » Find/ Add Student
- 2. Search for student to be transferred and Click 'Enr' for that student

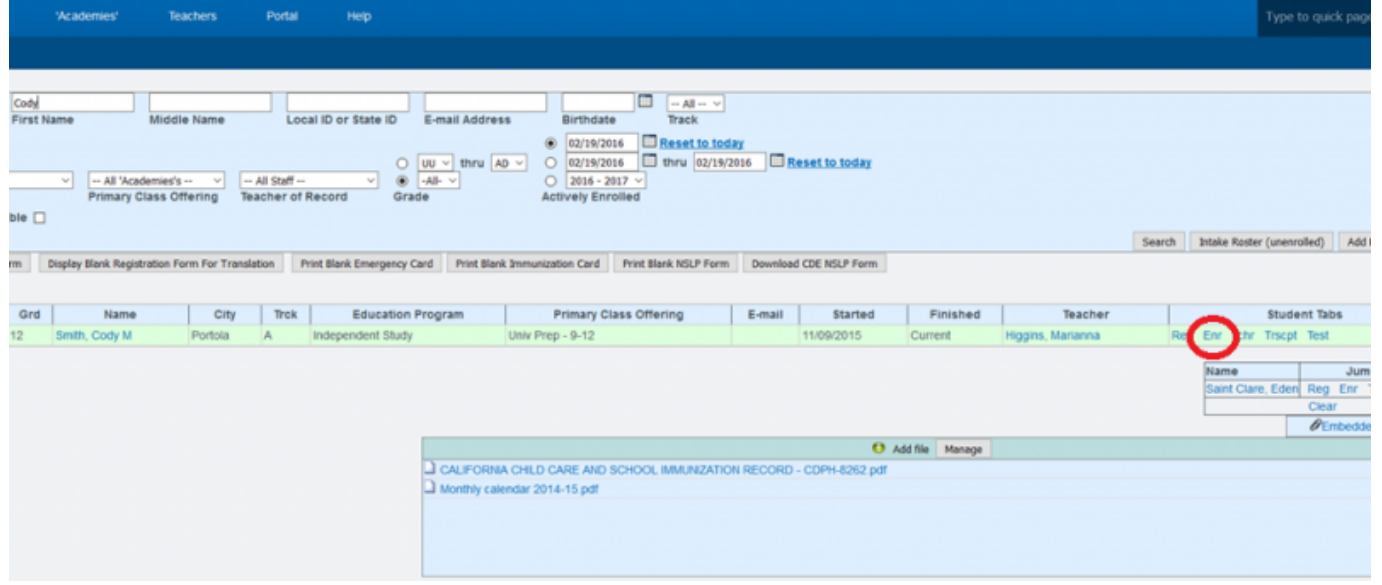

• 3. Click on Edit for the current enrollment.

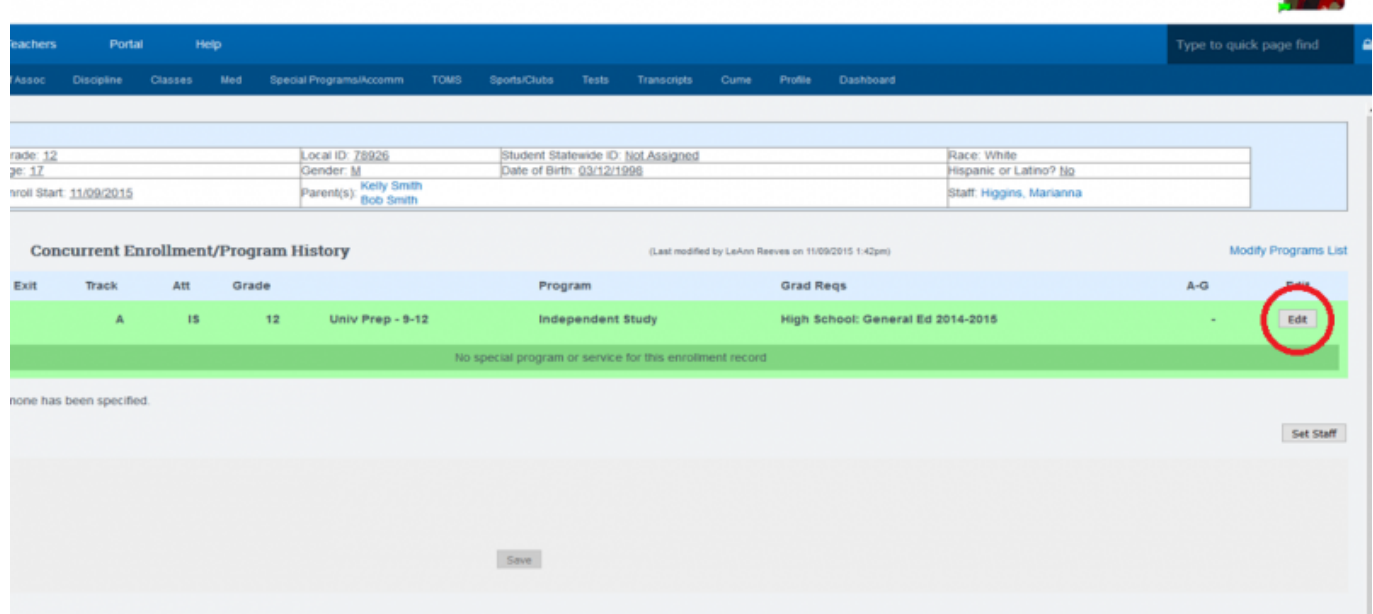

- 4. Complete the following steps
	- a. Insert a Finish Date
	- b. Check the box titled "Close Records"
	- c.Choose the State Exit Code (Transfer California Regular or choose appropriate)
	- d.Choose appropriate Class ending status for student from dropdown
	- e.Save Record

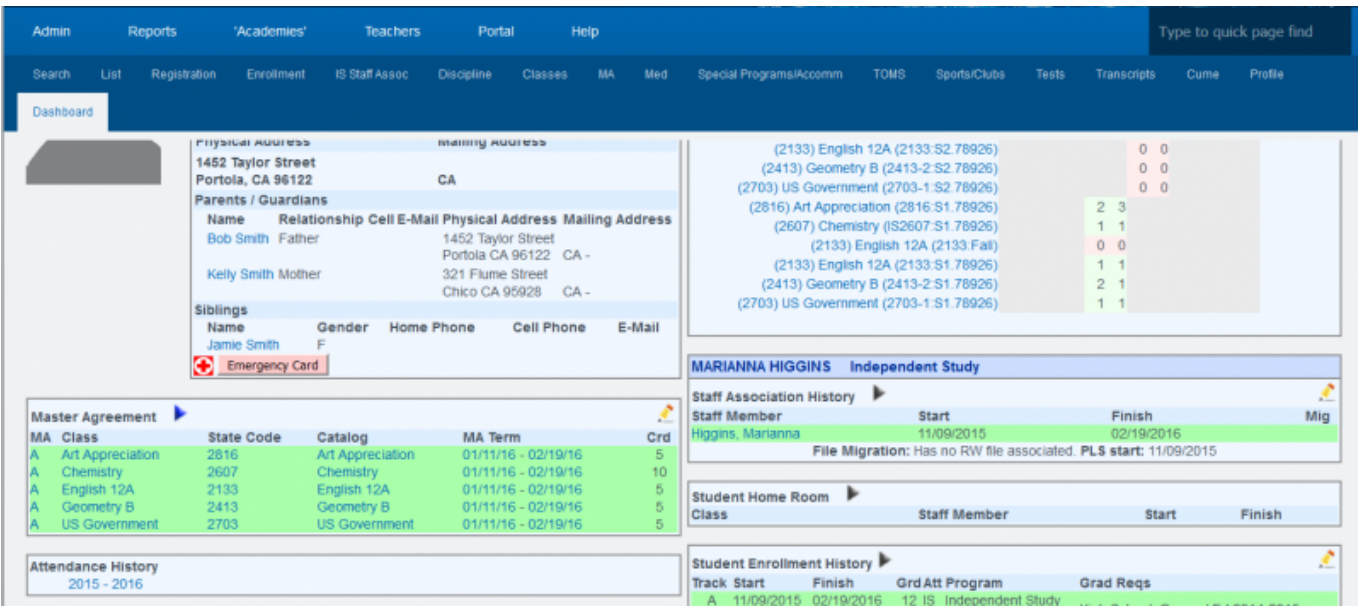

#### 5. Go to Student Dashboard

#### a. Choose the pencil to edit in the Student Enrollment History Area

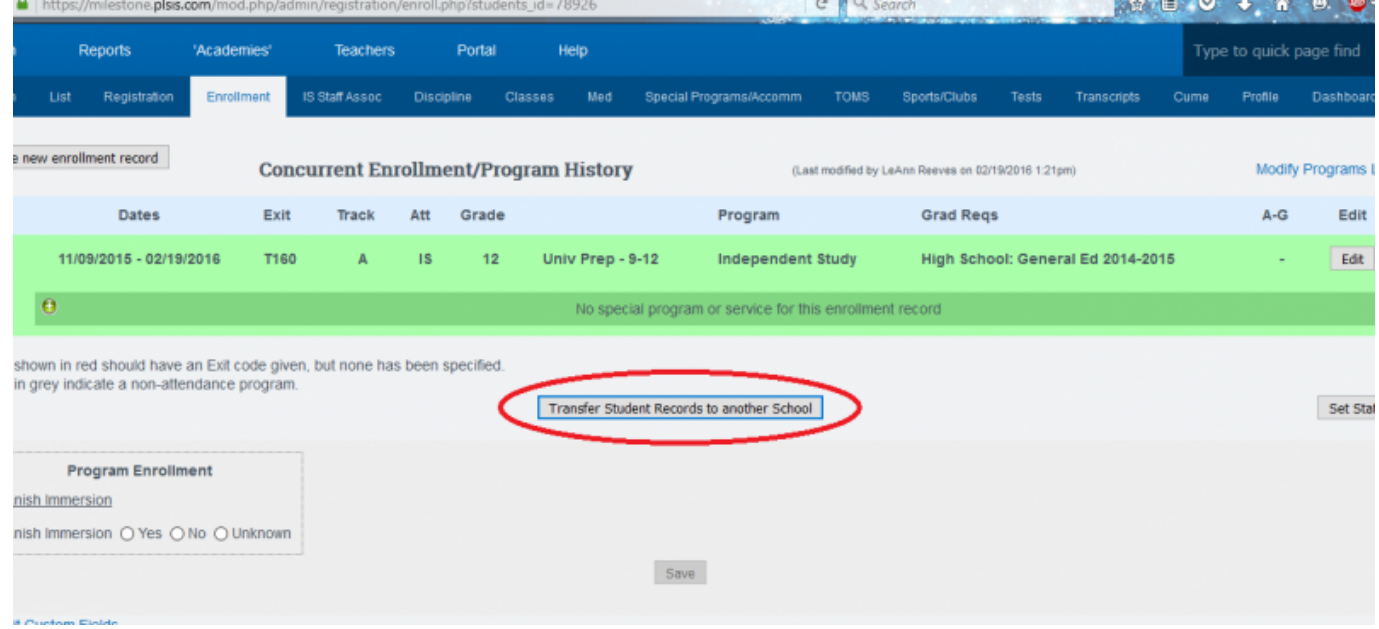

- 6. Choose Edit on enrollment record
- 7. Make sure state exit code and finish date are entered then SAVE
- 8. Click on Transfer Students Records to Another School

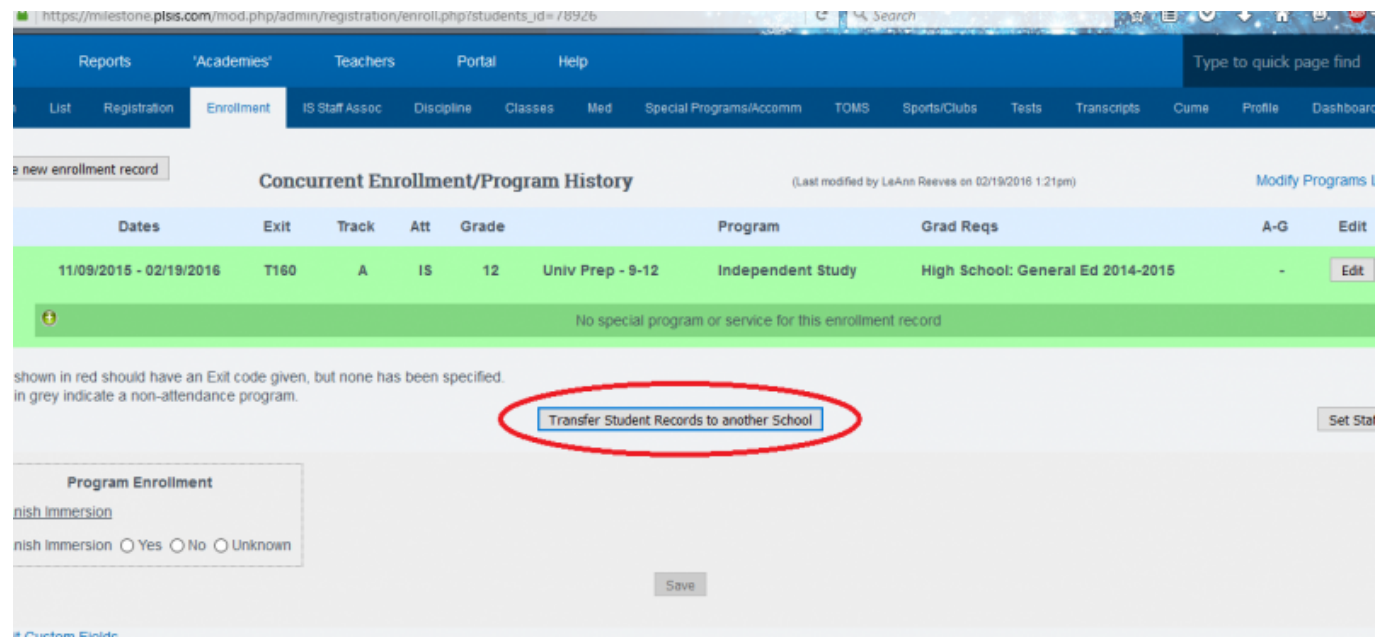

- 9. Enter scope name into Transfer to Scope: (check with School Pathways for correct scope title)
- 10. The students file has now been sent to the new school.
- 11. To view the status of the transfer, you may either click on a. Go to the Transfer Students section or b. Admin> Student> Info» Inter-District Trans \*After this process is finished the transferred student must be pulled into the new school. Please see PART II for full instructions.

### **PART II Administrators at New School**

- 1. Go to Administration» Student Info. » Inter-District Transfers
- 2. A list of students will be shown
- 3. Choose Retrieve now under Action

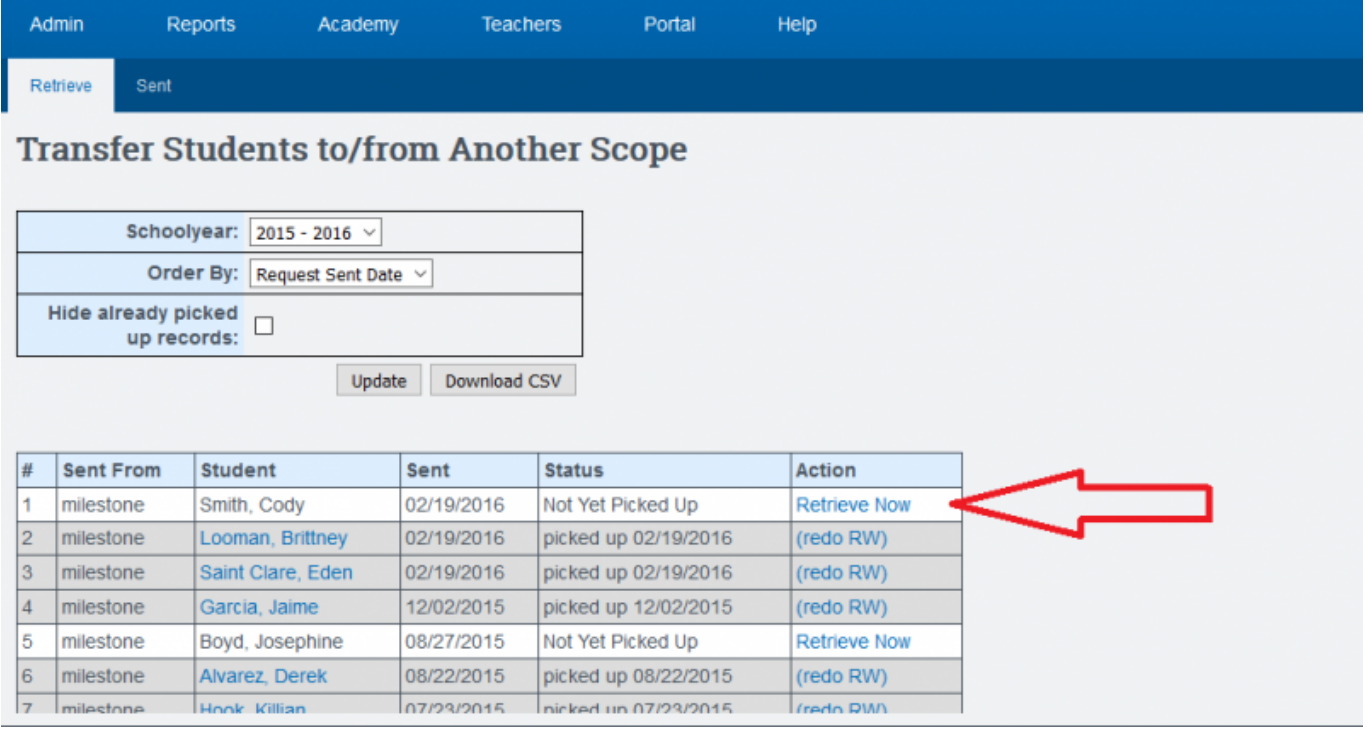

4. Choose the following to retrieve the file

- 5. Go to that Students Dashboard
- 6. Create new enrollment record. Add date, program etc. and SAVE
- 7. Create Staff Association
	- 8. The student is now within the new school. HOWEVER, classes and master agreements must be recreated in this new school.
- Last Updated by [Max Williams](mailto:max@schoolpathways.com) on 2016/03/07 18:24

From: <https://schoolpathways.com/knowledgebase/> - **School Pathways Knowledge Base**

Permanent link: **<https://schoolpathways.com/knowledgebase/doku.php?id=plsis:interdistricttransfers>**

Last update: **2017/01/24 22:20**